# Konfigurieren von Cookie-Einstellungen für die Remote-Browser-Isolierung mit Chrome, Firefox und Edge

# Inhalt

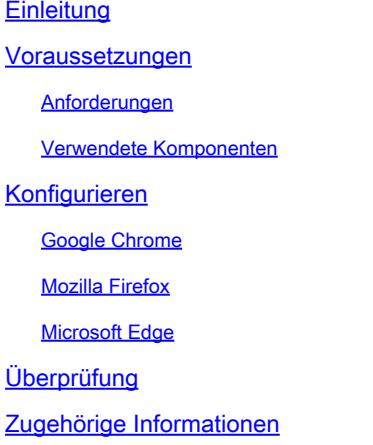

# **Einleitung**

In diesem Dokument wird beschrieben, wie Sie Cookie-Einstellungen für die Remote-Browser-Isolierung mit Chrome, Firefox und Edge konfigurieren.

# Voraussetzungen

### Anforderungen

Cisco empfiehlt, dass Sie über Kenntnisse in folgenden Bereichen verfügen:

- Sicherer Zugriff
- RBI (Remote Browser Isolation)
- Google Chrome
- Mozilla Firefox
- Microsoft Edge

### Verwendete Komponenten

Die Informationen in diesem Dokument basieren auf den folgenden Software- und Hardwarekomponenten:

- Sicherer Zugriff
- Google Chrome (Version 120.0.6099.111)
- Mozilla Firefox (Version 121.0)
- Microsoft Edge (Version 120.0.2210.91)

Die Informationen in diesem Dokument beziehen sich auf Geräte in einer speziell eingerichteten Testumgebung. Alle Geräte, die in diesem Dokument benutzt wurden, begannen mit einer gelöschten (Nichterfüllungs) Konfiguration. Wenn Ihr Netzwerk in Betrieb ist, stellen Sie sicher, dass Sie die möglichen Auswirkungen aller Befehle kennen.

## Konfigurieren

Um Cookie-Einstellungen für RBI in Google Chrome, Mozilla Firefox oder Microsoft Edge zu konfigurieren, müssen Sie die folgenden Schritte ausführen:

### Google Chrome

Starten Sie Google Chrome und klicken Sie auf die drei vertikalen Punkte in der oberen rechten Ecke des Browsers.

• Bewegen Sie den Mauszeiger über das Menüsettings, und klicken Sie darauf. Alternativ können Sie in die Adressleiste eingeben **chrome://settings/** und die Eingabetaste drücken.

• In der linken Seitenleiste sehen Sie verschiedene Kategorien. Klicken Sie auf, Privacy and securityum auf verschiedene Datenschutzeinstellungen zuzugreifen, und klicken Sie dann auf, **Site settings** wie unten gezeigt:

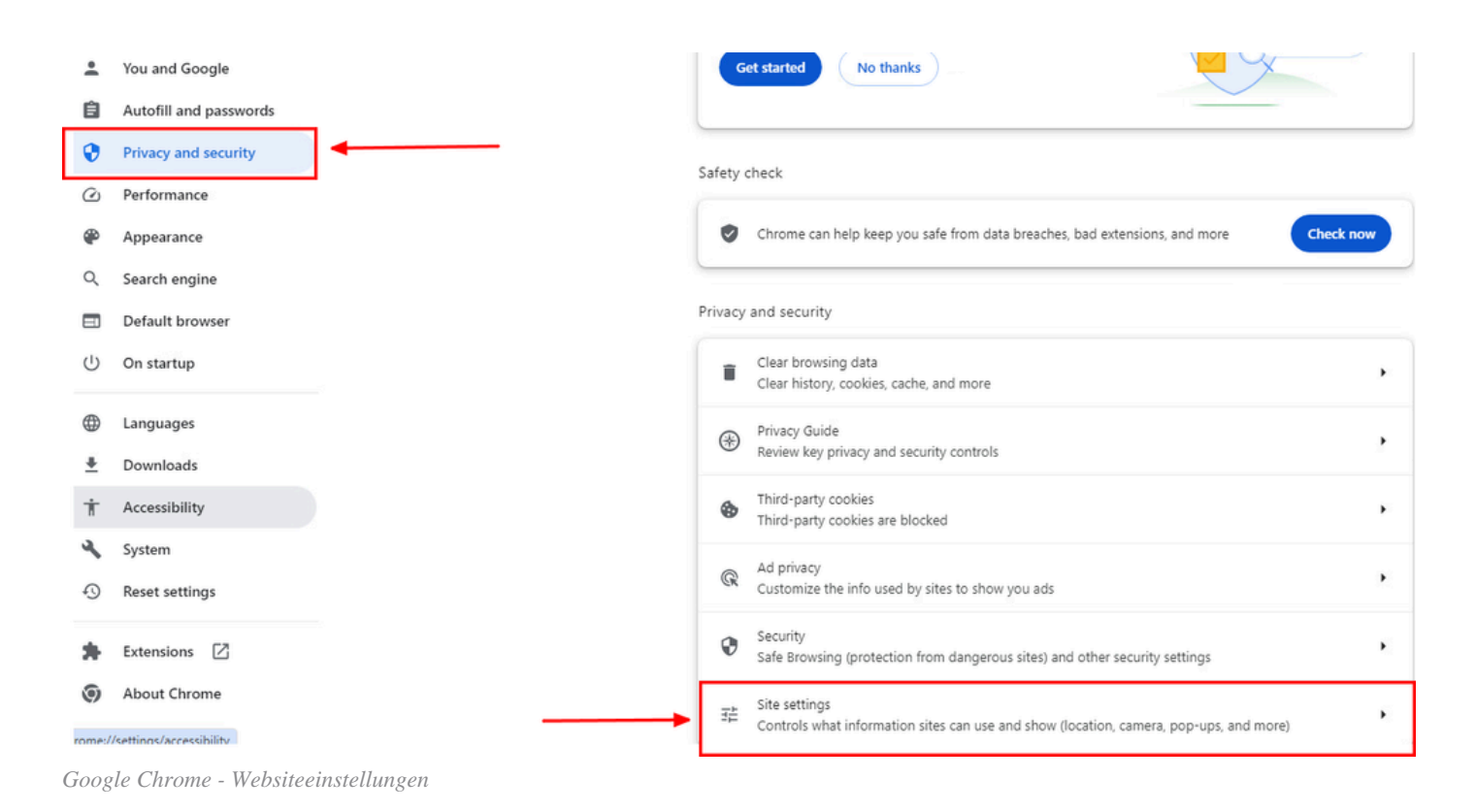

• Scrollen Sie nach unten, klicken Sie auf **Additional Content settings** und dann auf, **On-device site data**wie unten gezeigt:

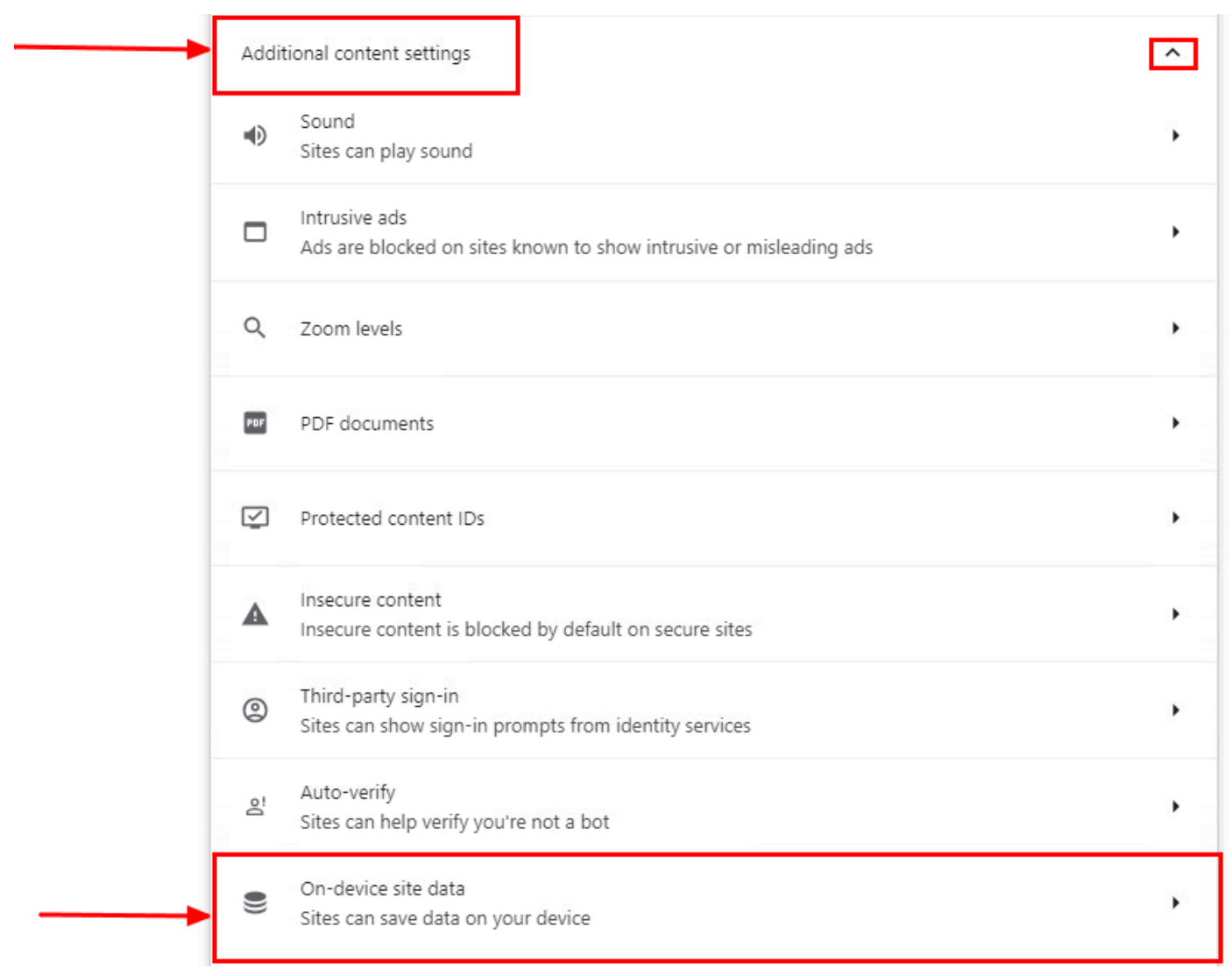

*Google Chrome - Standortdaten auf dem Gerät*

• Scrollen Sie nach unten, klicken Sie auf Addfür die Option, Allowed to save data on your device und fügen Sie die Website [\*.]rbiumbrella.com wie folgt:

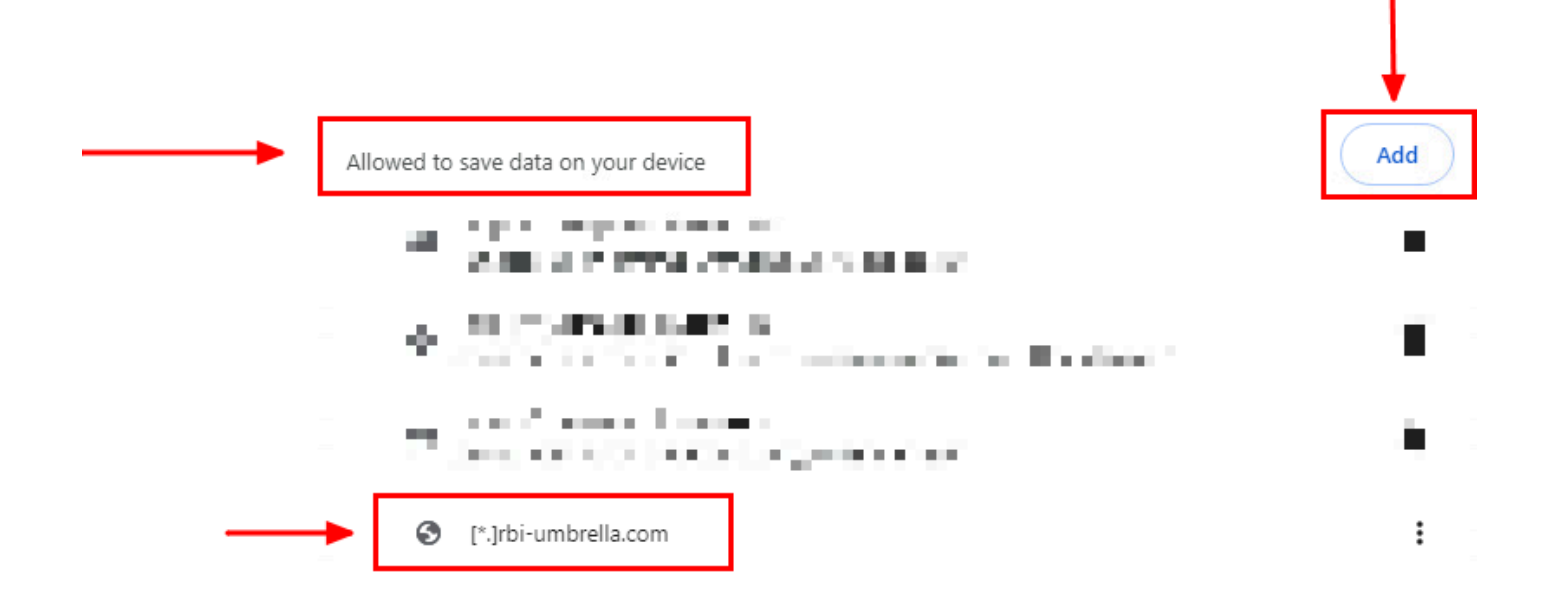

Rufen Sie abschließend im Secure Access Dashboard die Website auf, für die Sie RBI aktiviert haben.

Mozilla Firefox

Starten Sie Mozilla Firefox und klicken Sie auf die drei horizontalen Linien in der oberen rechten Ecke des Browsers.

• Bewegen Sie den Mauszeiger über das Menü, Settingsund klicken Sie darauf. Alternativ können Sie in die Adressleiste eingebenabout:preferences#privacy und die Eingabetaste drücken.

• Klicken Sie in der linken Seitenleiste auf **Privacy and Security**und scrollen Sie dann nach unten zum Cookies and Site DataAbschnitt, und klicken Sie **Manage Exceptions...** wie folgt auf:

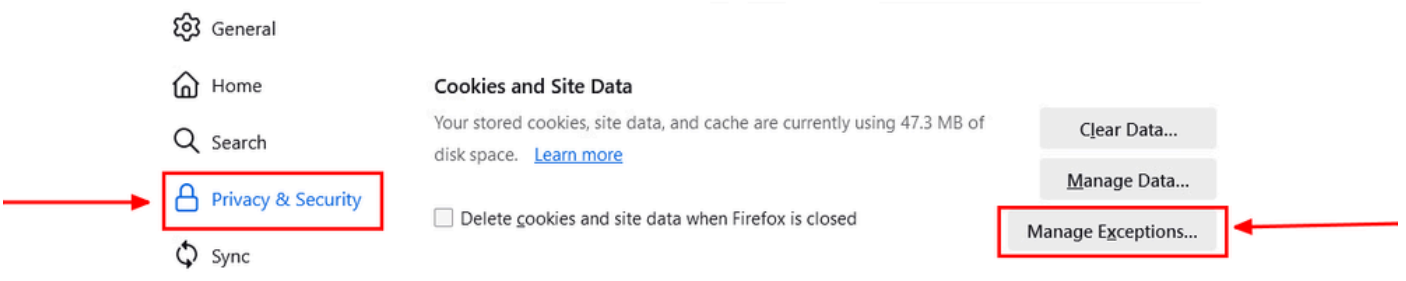

*Mozilla Firefox - Ausnahmen verwalten*

• Geben Sie anschließend im angezeigten Popup-Fenster **rbi-umbrella.com** in das **Address of website** Textfeld ein, und klicken Sie dann auf Zulassen, wie unten gezeigt:

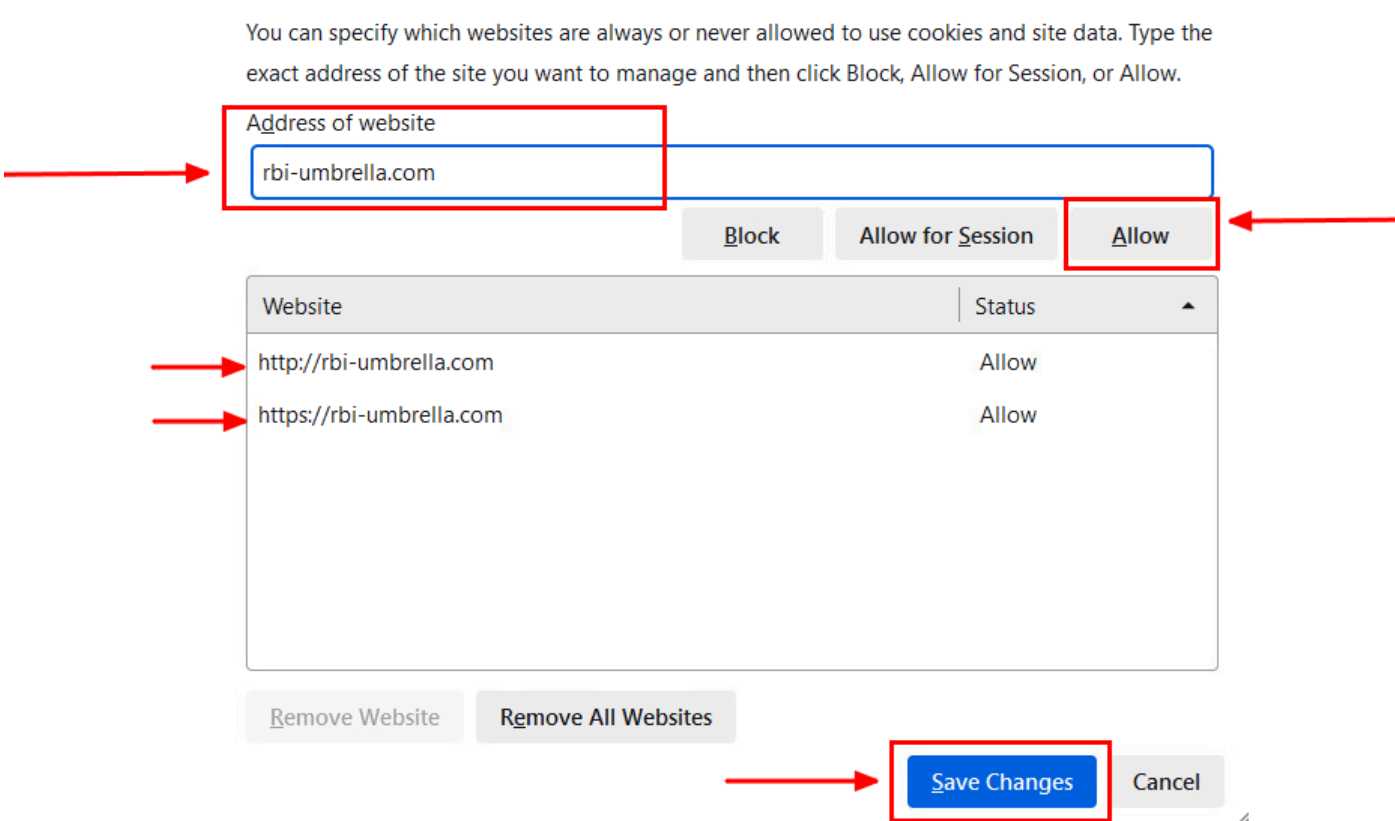

*Mozilla Firefox - Adresse der Website*

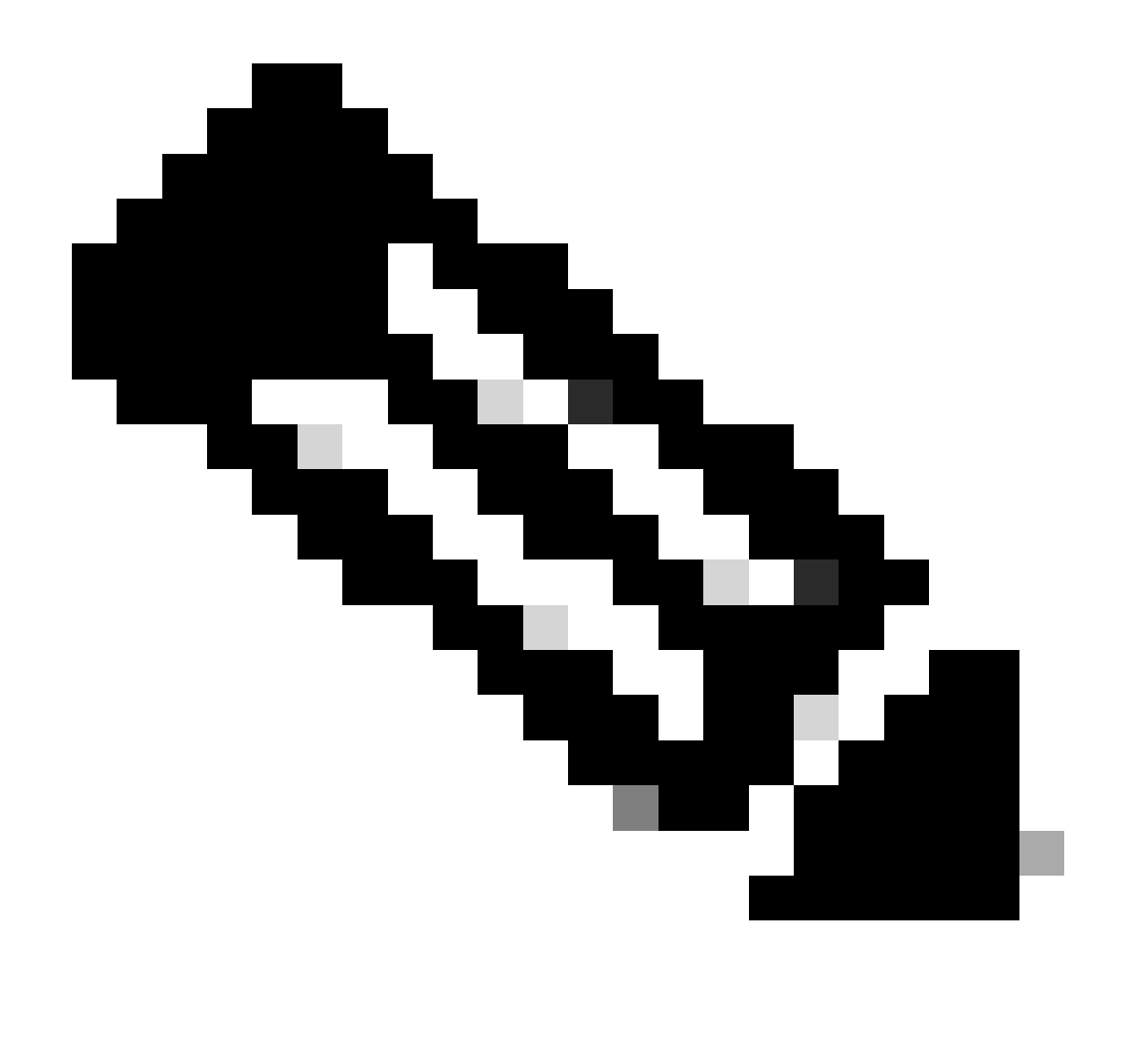

**Hinweis**: Zwei Einträge werden automatisch hinzugefügt, wie im obigen Ausschnitt gezeigt.

• Klicken Sie **Save Changes**

Rufen Sie abschließend im Secure Access Dashboard die Website auf, für die Sie RBI aktiviert haben.

Microsoft Edge

Starten Sie Microsoft Edge, und klicken Sie auf die drei horizontalen Punkte in der oberen rechten Ecke des Browsers.

• Bewegen Sie den Mauszeiger über das Menü, **Settings** und klicken Sie darauf. Alternativ können Sie in die Adressleiste eingeben **edge://settings/** und die Eingabetaste drücken.

• In der linken Seitenleiste sehen Sie verschiedene Kategorien. Klicken Sie auf, Cookies and site permissionsum verschiedene Cookies und Site-bezogene Einstellungen aufzurufen, und klicken Sie dann auf Manage and delete cookies and site data, wie unten gezeigt:

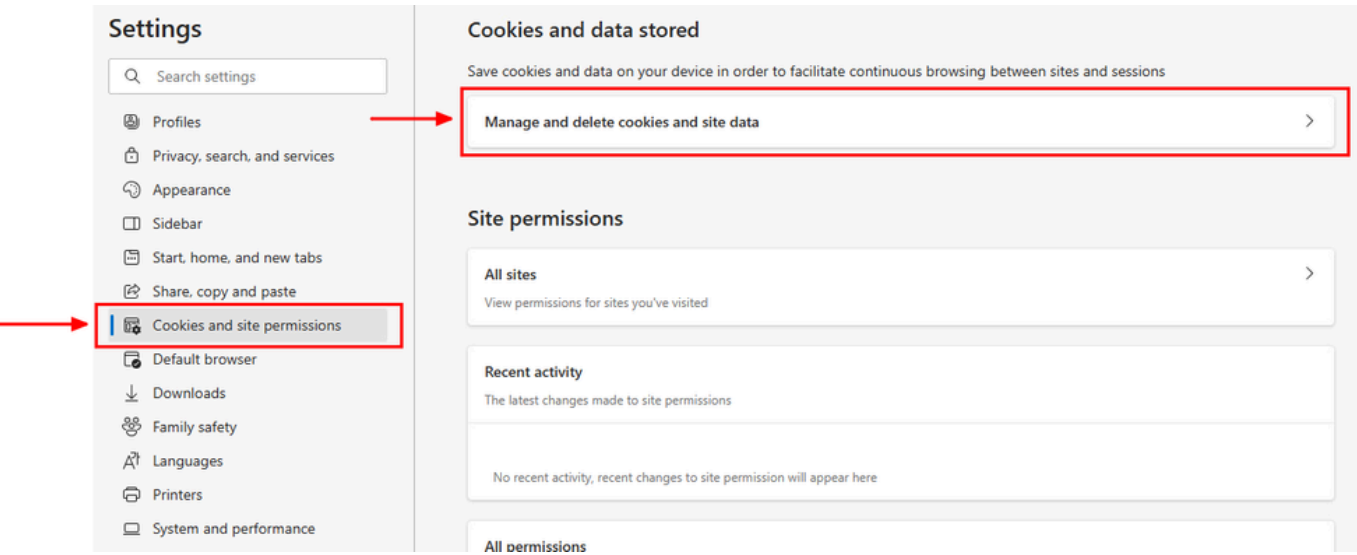

*Microsoft Edge - Verwalten und löschen von Cookies und Website-Daten*

• Deaktivieren Sie alle Cookies von Drittanbietern, und ermöglichen Sie **[\*.]rbi-umbrella.com** das Speichern von Cookies auf Ihrem Gerät, wie unten gezeigt:

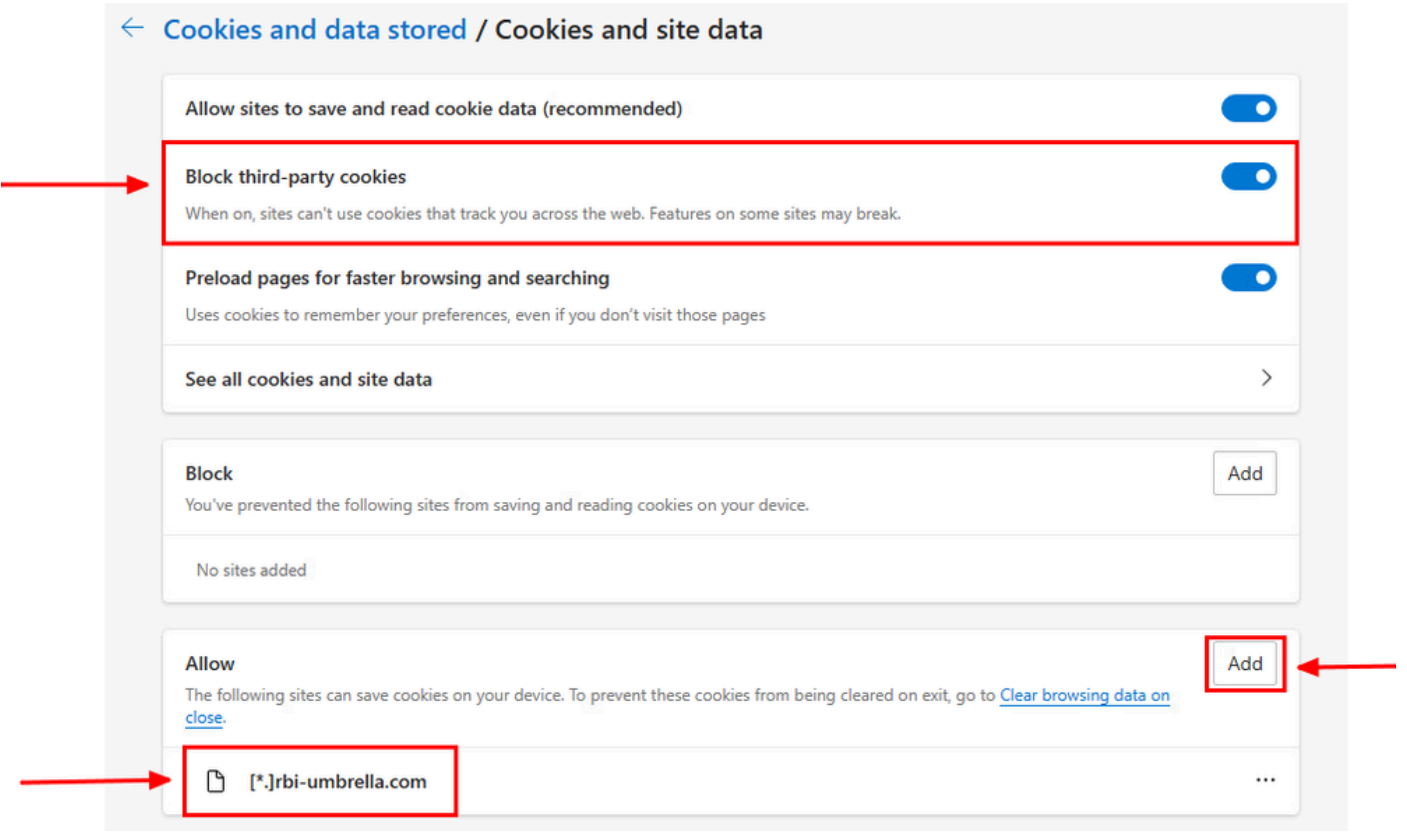

#### *Microsoft Edge - URL zulassen*

Rufen Sie abschließend im Secure Access Dashboard die Website auf, für die Sie RBI aktiviert haben.

#### Überprüfung

Achten Sie darauf, dass das Cisco Symbol unten rechts auf der Webseite angezeigt wird, wenn die Website geladen wird:

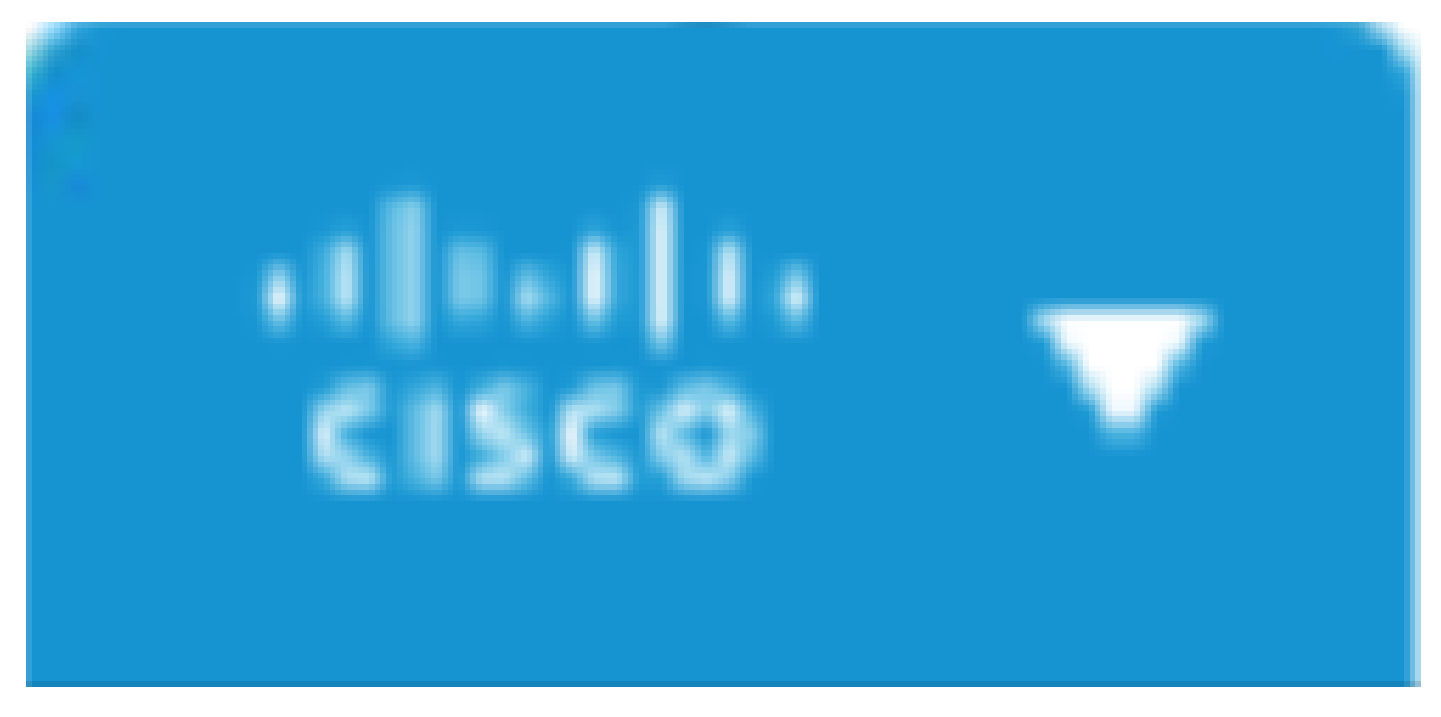

*Cisco Symbol*

Dies zeigt an, dass die Webseite erfolgreich isoliert wurde.

#### Zugehörige Informationen

- [Cisco Secure Access Benutzerhandbuch](https://docs.sse.cisco.com/)
- [Technischer Support und Downloads von Cisco](https://www.cisco.com/c/en/us/support/index.html)
- [Verstehen isolierter Ziele](https://docs.sse.cisco.com/sse-user-guide/docs/understand-isolated-destinations)

#### Informationen zu dieser Übersetzung

Cisco hat dieses Dokument maschinell übersetzen und von einem menschlichen Übersetzer editieren und korrigieren lassen, um unseren Benutzern auf der ganzen Welt Support-Inhalte in ihrer eigenen Sprache zu bieten. Bitte beachten Sie, dass selbst die beste maschinelle Übersetzung nicht so genau ist wie eine von einem professionellen Übersetzer angefertigte. Cisco Systems, Inc. übernimmt keine Haftung für die Richtigkeit dieser Übersetzungen und empfiehlt, immer das englische Originaldokument (siehe bereitgestellter Link) heranzuziehen.